## **Class (CLSS) Quick Reference**

#### **Logging in**

Go to https://nextcatalog.unk.edu/wen and log in using your UNK username (email address that appears before the  $\omega$  sign) and password.

#### **Steps in Building a Class Schedule**

- 1. Choose the term from the **Instances** page.
- 2. Double click on the appropriate **Scheduling Unit (Department)** name.
- 3. On the scheduling unit screen, double click on a course title to show the sections.
- 4. Double click on the section to open **Edit Section**.
- 5. Make edits as necessary.
- 6. Click **Save** Section.
- 7. Take notice or action of any errors or warnings

# Error  $\bullet$  Warning  $\bullet$  Workflow  $\bullet$

- 8. Once the schedule is ready to be submitted, select **Validate**
- 9. Correct all errors, **Validate** again, and click on **Start Workflow**

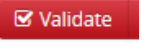

**&** Start Workflow

### **CLSS Pointers**

- $\rightarrow$  There are three phases of the class schedule 1) Build Phase, 2) Edit Phase, and 3) Publish Phase. Each phase has deadlines and limitations – refer to Actions Outline.
- $\rightarrow$  Check "Show courses with no section" to include all active courses in the catalog, including those without sections for the semester.

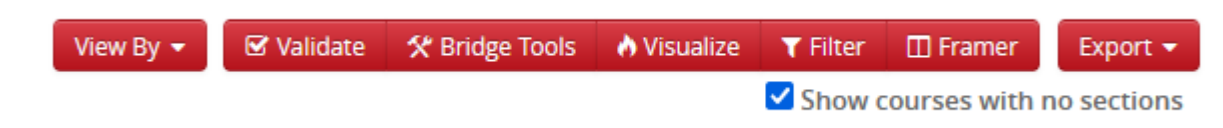

 $\rightarrow$  Use the "Expand All Arrows" or "Collapse All Arrows" to view all sections or hide all sections on the Scheduling Unit Page.

```
35 Courses, 56 Sections 1
               - 1
```
- $\rightarrow$  To cancel a section, change the status to Stop Further Enrollment and set the Enrollment Capacity to zero. The section can only be deleted during the Build and Edit Phases
- $\rightarrow$  To add two or more meeting patterns to a section (ex. Blended face to face), click on **O** Meetings when the green pattern bar  $+ 30$ appears, click the green plus sign  $\blacksquare$  and complete the Meeting Details box for each meeting pattern needed.  $\rightarrow$  When editing the meeting date, be sure to click  $\Box$  Accept in the Meeting Details Box, close the green meeting pattern bar by  $\boldsymbol{\mathsf{x}}$ clicking the gray  $X$  and click  $X^{\text{accept}}$  in the lower right-hand corner to save meeting dates.